## MINI GUIDE BILL PAY REPORTS

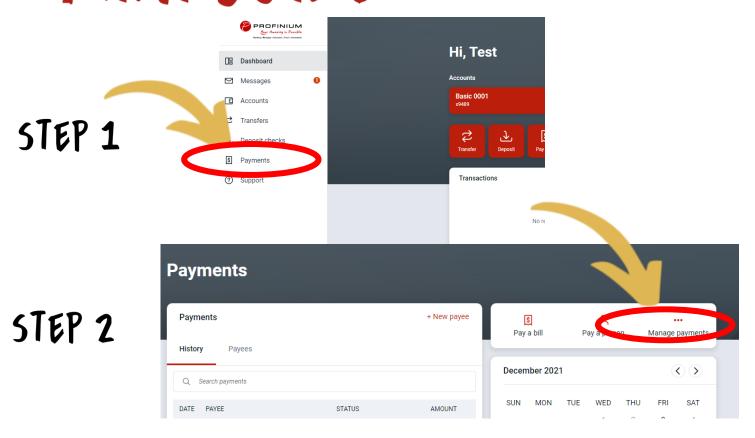

STEP 3

On the manage payments page scroll all the way to the bottom of the page to find Pending transactions and View history buttons

STEP 4

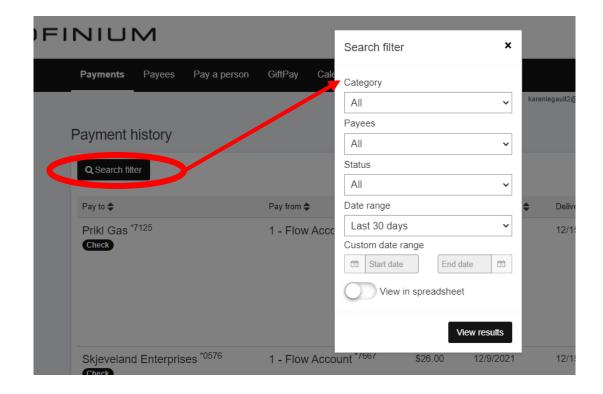